# **Guia básico para configuração de roteador**

**Modelo:** DIR610N D-Link

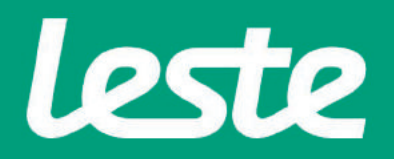

### **CONFERINDOAS CONEXÕES FÍSICAS**

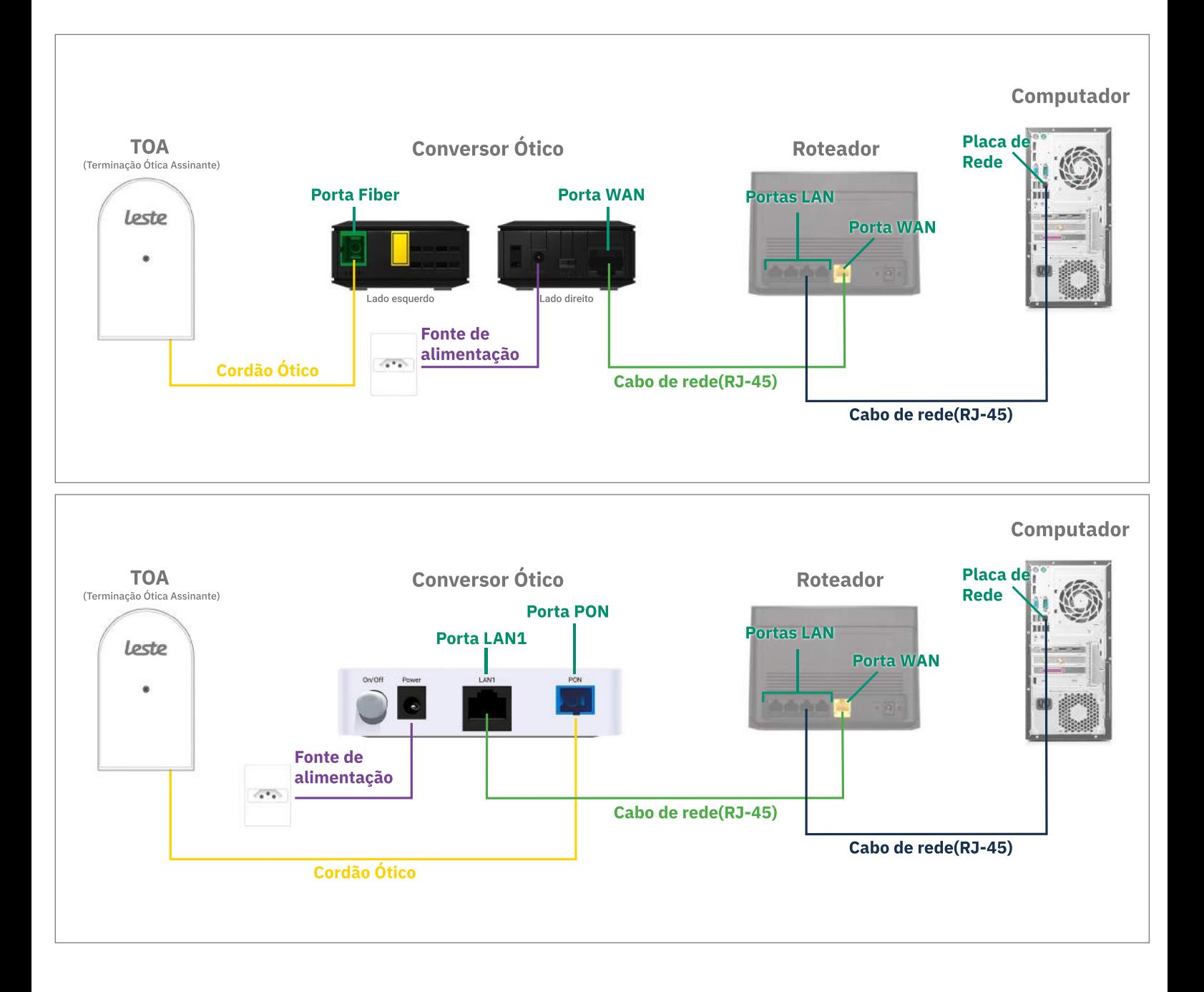

Se o conversor ótico estiver conectado ao seu computador, desconecte a ponta deste cabo e conecte a mesma ponta na Porta WAN do seu roteador.

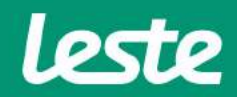

**DIR610ND-Link**

sac@lestetelecom.com.br www.lestetelecom.com.br

### **DIR610N D-Link**

## **ACESSANDO A INTERFACE DO ROTEADOR**

1. Clique com o botão direito do mouse no ícone "rede", na barra de tarefas para acessar a central de rede e compartilhamento.

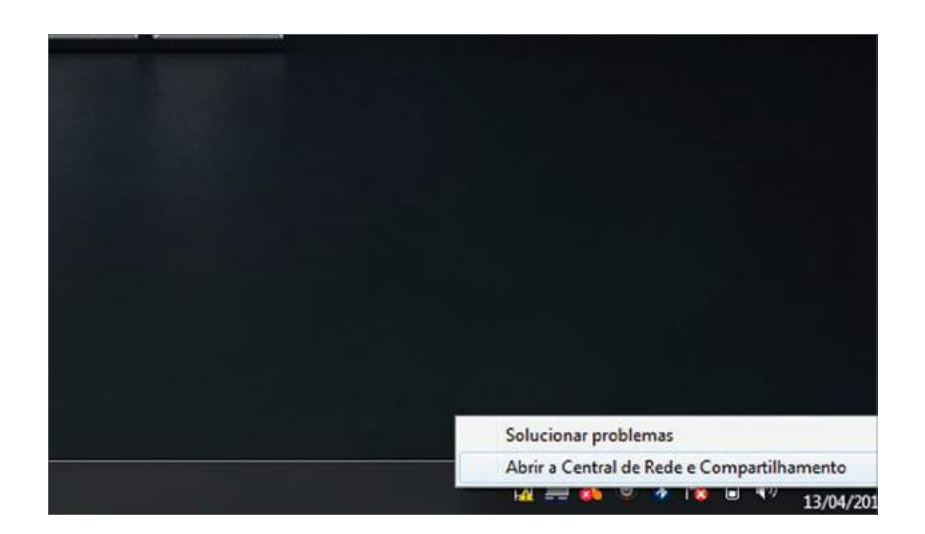

2. Clique na opção "Alterar as configurações do adaptador".

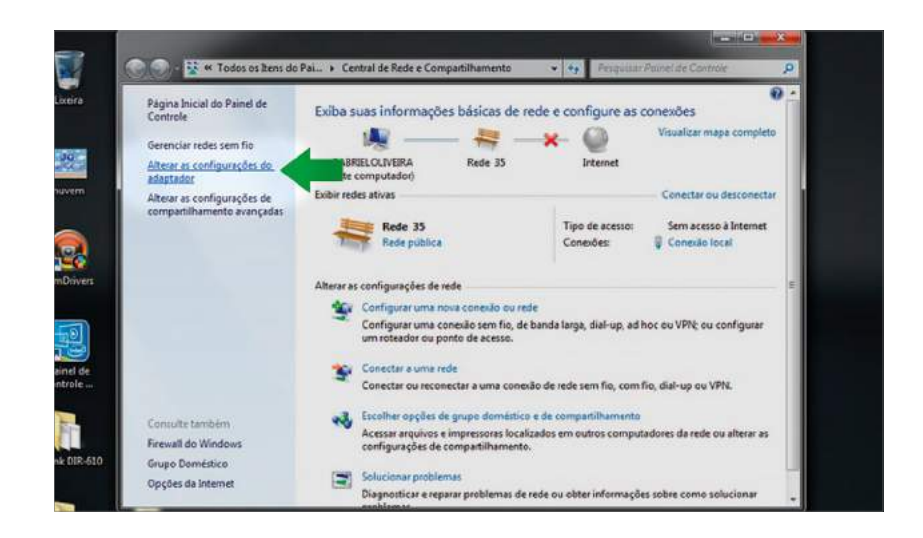

sac@lestetelecom.com.br

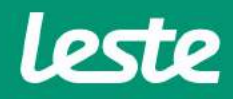

#### **DIR610N D-Link**

## **ACESSANDO A INTERFACE DO ROTEADOR**

3. Clique com o botão direito do mouse no ícone "Conexão Local", em seguida clique na opção "Status" e depois "Detalhes..."

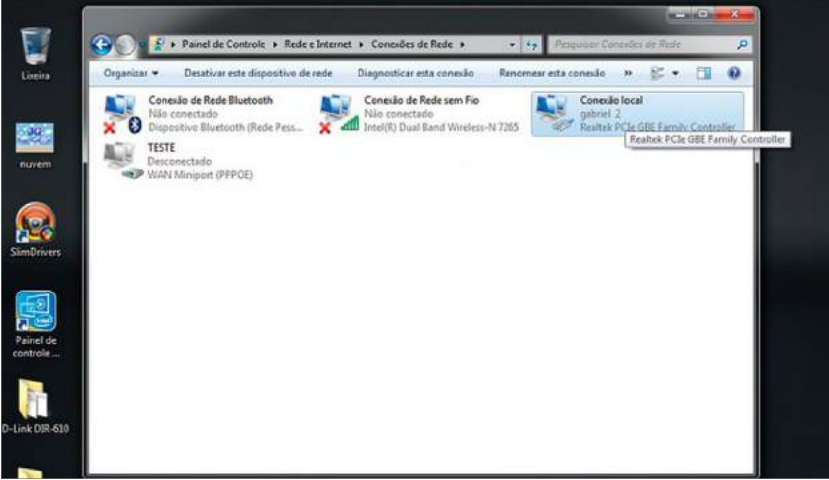

4. Copie o "Gateway Padrão".

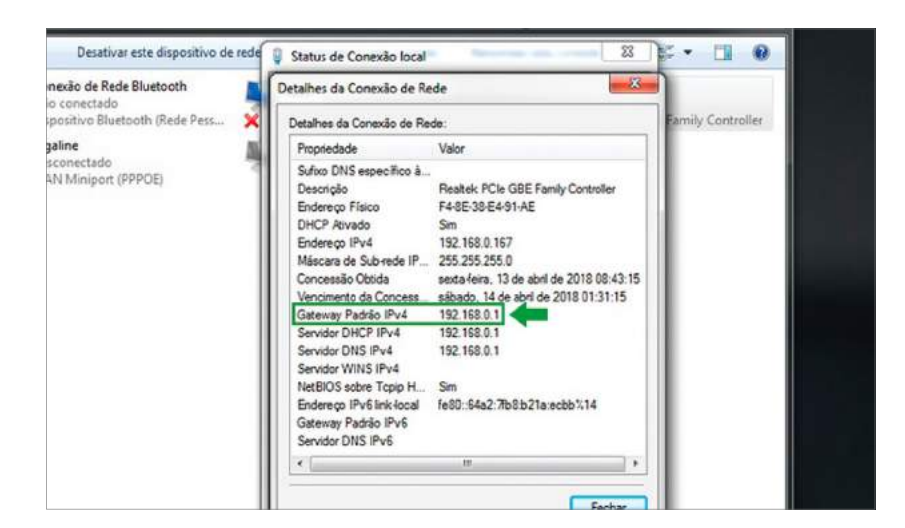

sac@lestetelecom.com.br

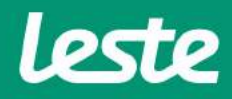

### **DIR610N D-Link**

### **ACESSANDO A INTERFACE DO ROTEADOR**

5. Abra o seu navegador padrão e cole o "Gateway Padrão" na barra de endereço e pressione a tecla "Enter".

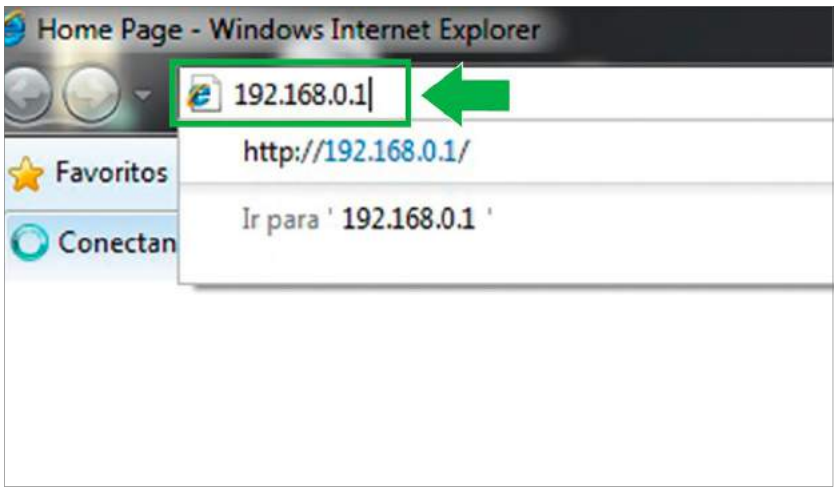

6. No campo "Nome de Usuário" preencha com "Admin" e deixe o campo "Senha" em branco. Então clique em "Login".

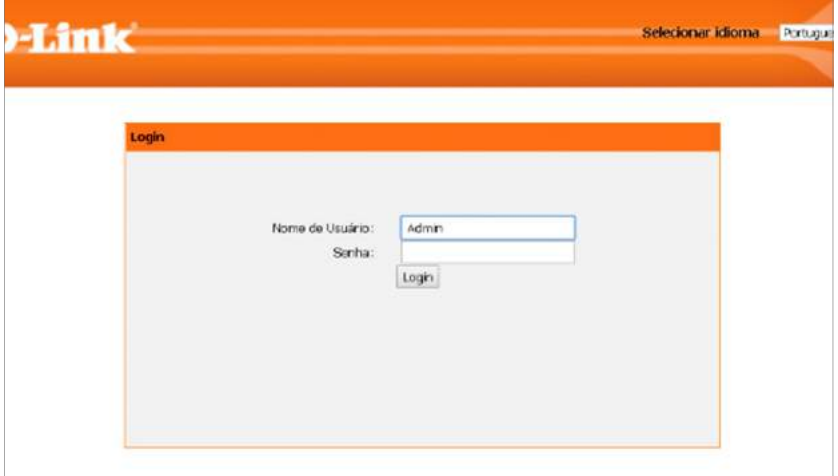

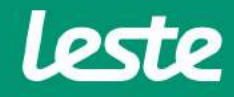

sac@lestetelecom.com.br

## **ACESSANDO A INTERFACE DO ROTEADOR**

7. No assistente de configuração clique em "Configurações de rede avançadas".

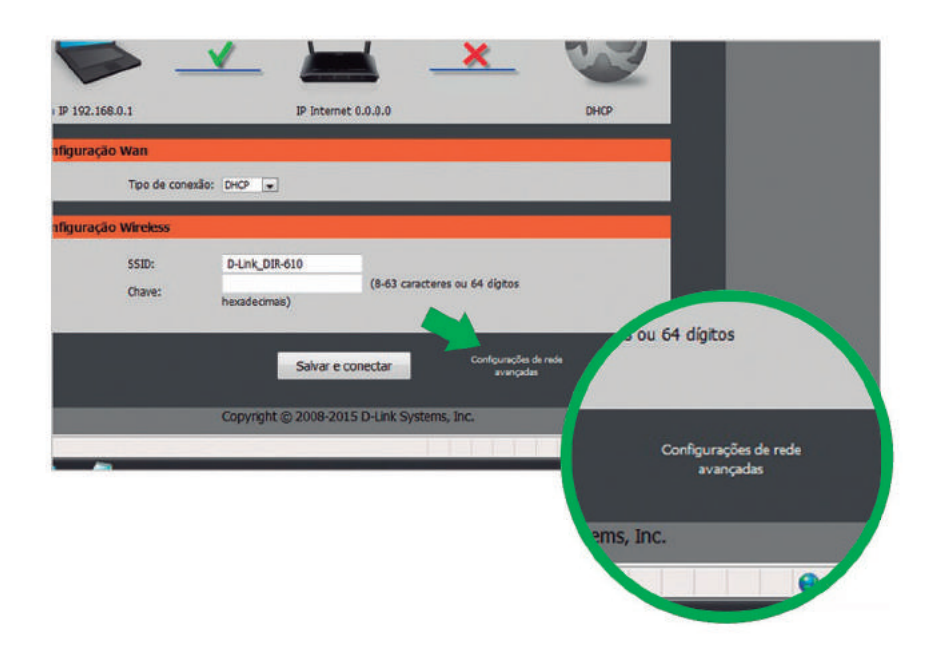

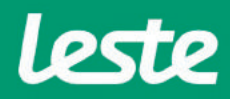

sac@lestetelecom.com.br

# **CONFIGURANDO ACONEXÃOPPPOE**

### **DIR610ND-Link**

**1.Em"TipodeAcessoWAN"selecioneaopção"PPPoE".**

2. Preencha o campo "Nome de usuário" com login, no campo "Senha" com a senha.

**OBS:Seoconversoróticoestiverfazendoaautenticação,selecione** a opção "DHCP" no campo Tipo de Acesso WAN.

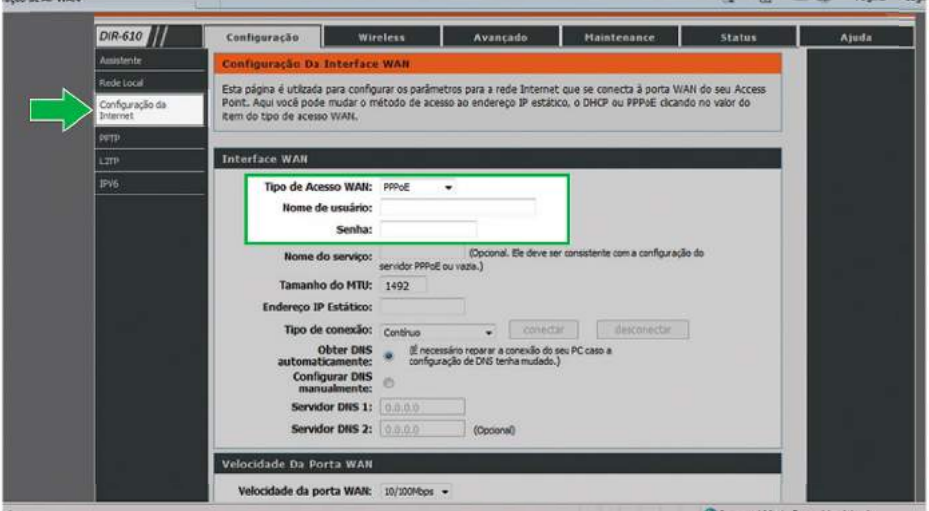

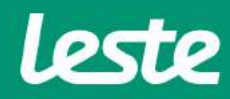

# **CONFIGURANDO O SERVIDOR DNS**

### **DIR610ND-Link**

- 1. Marque a opção "Configurar DNS manualmente".
- **2.Preenchaocampo"ServidorDNS1"comoIP"186.211.32.58".**
- **2.Preenchaocampo"ServidorDNS2"comoIP"186.211.32.98".**

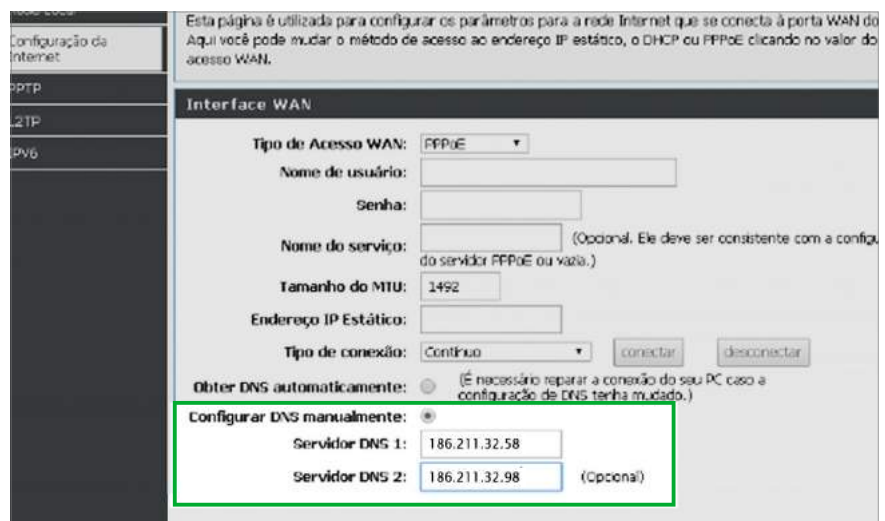

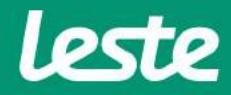

### **DIR610ND-Link**

# **CONFIGURANDO ACONEXÃO WIRELESS**

- 1. Clique na aba "Wireless" para configurar a rede Wi-Fi.
- 2. No campo "Nome(SSID)" digite o nome da rede Wi-Fi.
- **3.Em"Opçõesdesegurança"selecioneaopção"WPA2-PSK(AES)"**
- **4.Nocampo"ChavePré-compartilhada"digiteasenhadasuaredeWi-Fi.**
- **5.Emseguidacliqueem"Aplicar".**

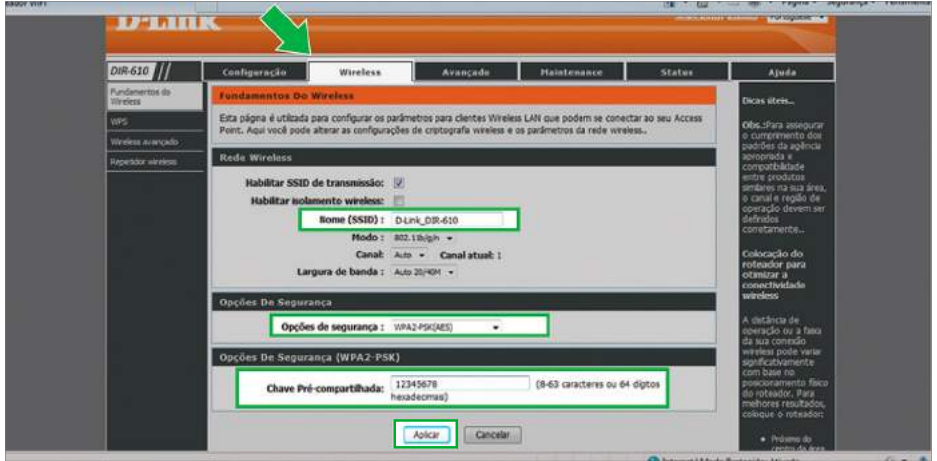

sac@lestetelecom.com.br www.lestetelecom.com.br

# **CONFIGURANDO CONEXÃO IPV6**

### **DIR610N D-Link**

1. Agora clique na aba "Configuração" e depois clique em "IPv6".

2. Em "Minha conexão IPv6 é:" selecione a opção "PPPoE".

3. Preencha o campo "Nome de usuário" com login, no campo "Senha" com a senha. Depois marque as demais opções como na imagem abaixo e clique em "Aplicar"

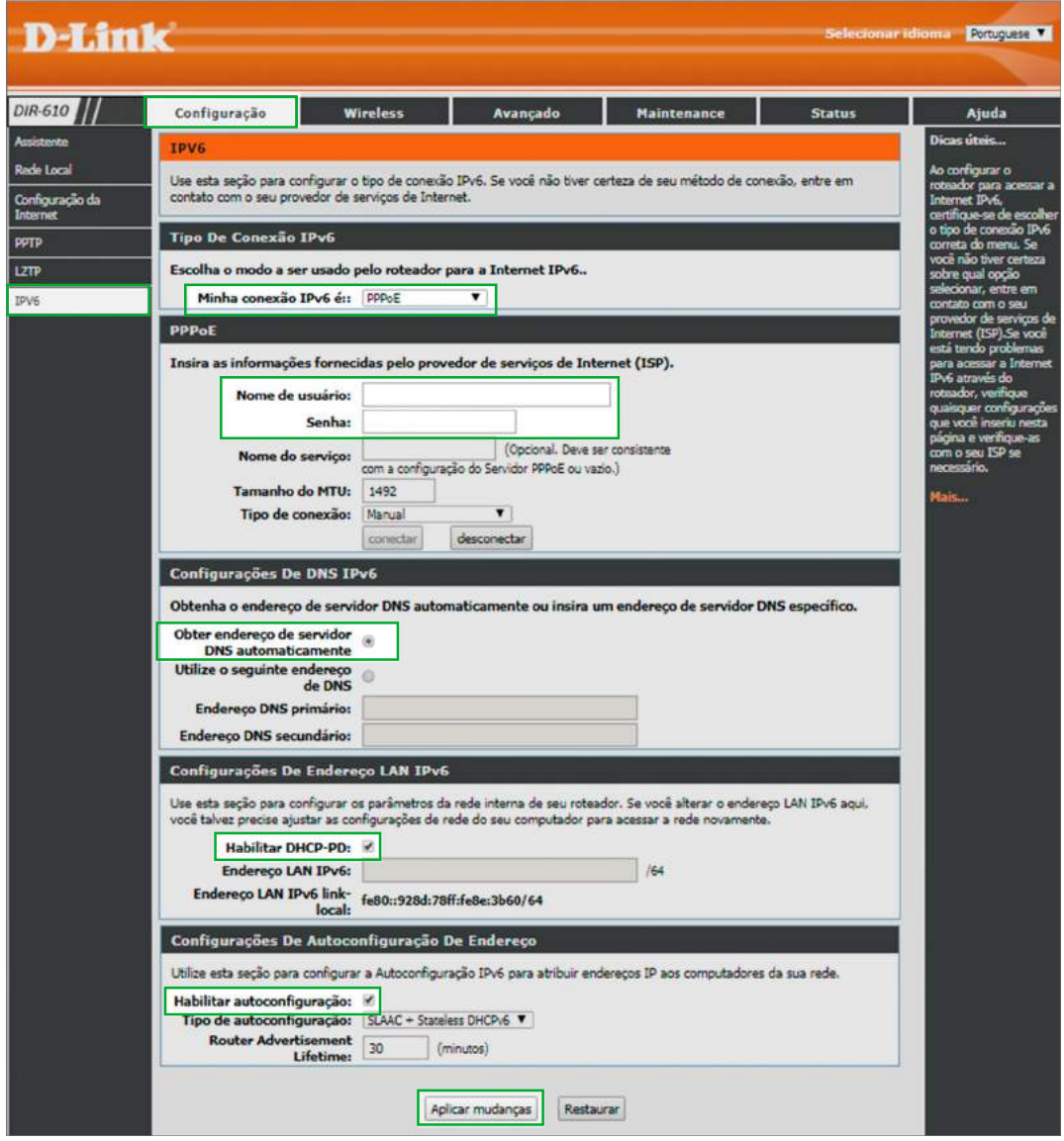

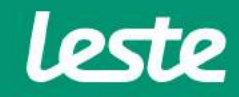

# **EFETIVANDOA CONFIGURAÇÃO**

### **DIR610N D-Link**

- **1.Paraconcluir,acesseaaba"Maintenance".**
- 2. Clique em "Reinicialização".
- 3. Configuração concluída.

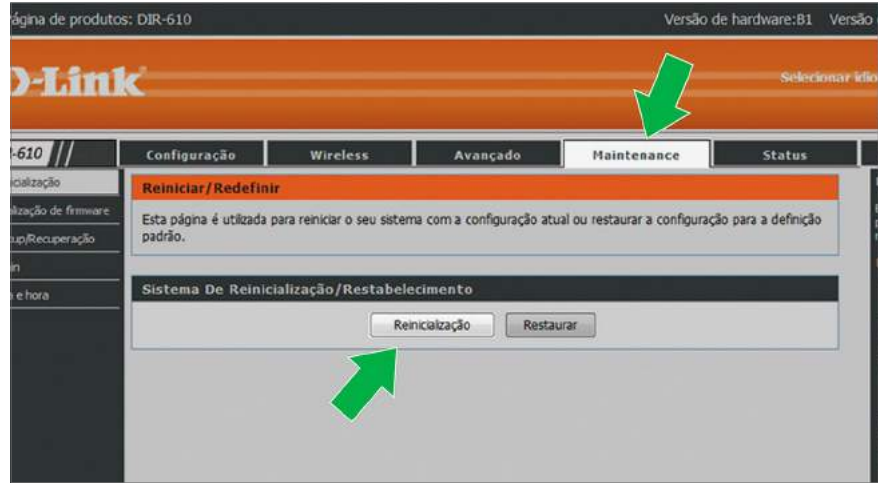

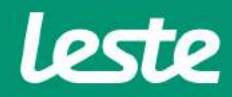

# **CONSIDERAÇÕES FINAIS**

#### **OBSERVAÇÕES**

Caso não consiga acessar a interface do roteador ao inserir o Gateway Padrão no navegador, verifique se o DHCP está ativo na placa de rede. Caso não, ative.

O Nome de usuário e senha do provedor são informados no ato da instalação para o responsável presente.

Essa informação também pode ser solicitada entrando em contato com a empresa através dos canais de atendimento: (21) 2020-1300, por e-mail sac@lestetelecom.com.br ou pelo Inbox na página www.facebook.com.br/lestetelecom

A senha da rede Wi-fi tem que possuir no mínimo 8 dígitos. É recomendável que se utilize letras e números.

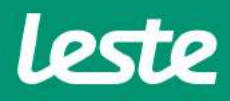